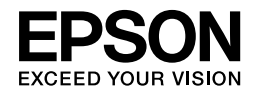

# EPSON STYLUS<sub>M</sub> PRO 4450 EPSON STYLUS MPRO 4880

## *Üzembe helyezési útmutató*

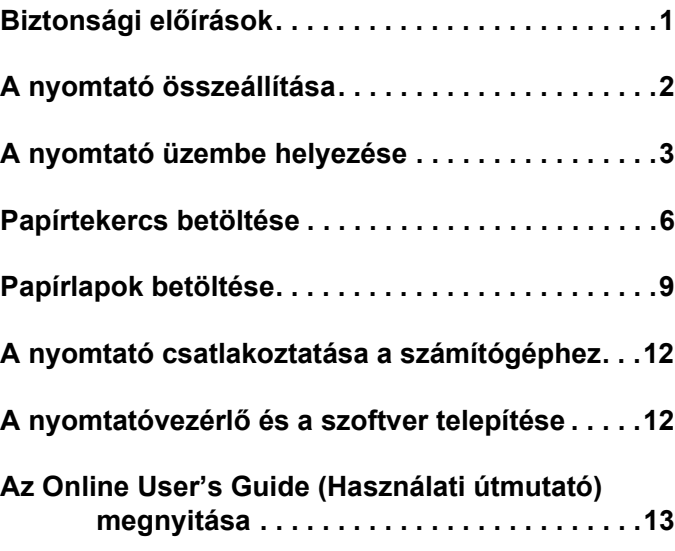

**Magyar**

#### *A nyomtató részei*

#### Elölnézet

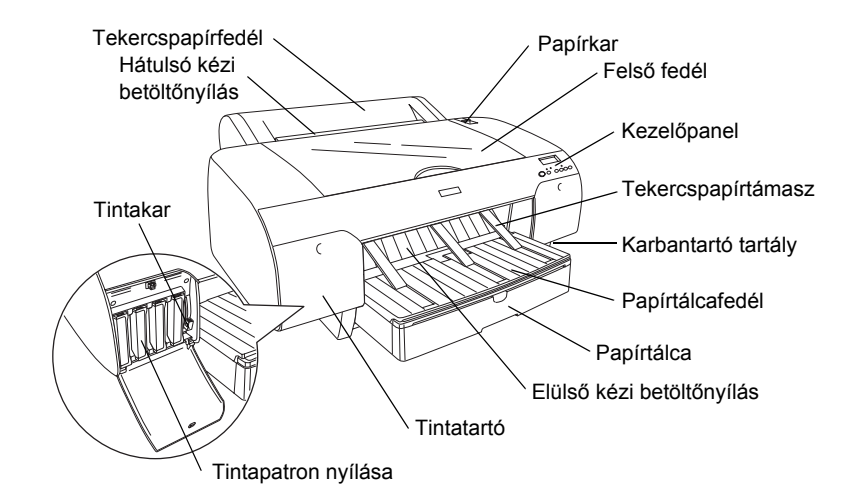

Hátulnézet

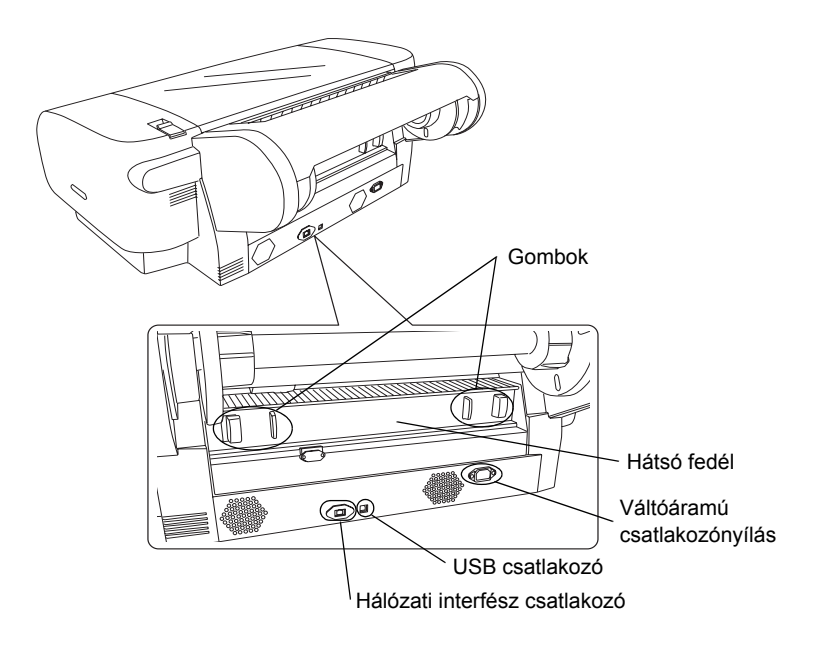

A Seiko Epson Corporation előzetes írásbeli engedélye nélkül e kiadványnak egyetlen része sem sokszorosítható, nem tárolható adatlekérdező rendszerben és nem továbbítható semmilyen formában és módon, beleértve az elektronikus és a mechanikus eljárásokat, valamint a fénymásolást és az adathordozón való tárolást is. A jelen dokumentumban lévő információk csak az ezzel az Epson készülékkel történő felhasználásra vonatkoznak. Az Epson nem vállal semmiféle felelősséget arra az esetre, ha ezeket az információkat esetleg más nyomtatóval kapcsolatban hasznosítja.

Sem a Seiko Epson Corporation, sem bármely leányvállalata nem vállal felelősséget a termék megvásárlójának vagy harmadik félnek olyan káráért, veszteségéért, költségéért vagy kiadásáért, amely a következőkből származik: baleset, a termék nem rendeltetésszerű vagy helytelen használata, a termék jogosulatlan módosítása, javítása vagy megváltoztatása, illetve (az Egyesült Államok kivételével) a Seiko Epson Corporation üzemeltetési és karbantartási utasításainak nem pontos betartása.

A Seiko Epson Corporation nem vállal felelősséget az olyan károkért és problémákért, amelyek a Seiko Epson Corporation által Eredeti Epson terméknek, vagy az Epson által jóváhagyott terméknek nem minősített kiegészítők vagy fogyóeszközök használatából származnak.

A Seiko Epson Corporation nem tehető felelőssé az olyan károkért, amelyek a Seiko Epson Corporation által EPSON jóváhagyott terméknek nem minősített bármely csatlakozókábel használatából következő elektromágneses interferenciából származnak.

Az EPSON® bejegyzett védjegy, az EPSON STYLUS™ és az Exceed Your Vision a Seiko Epson Corporation védjegye.A Microsoft<sup>®</sup> és a Windows<sup>®</sup> a Microsoft Corporation bejegyzett védjegye.Az Apple® és a Macintosh® az Apple Inc. bejegyzett védjegye.

*Általános jellegű megjegyzés: Az itt használt egyéb terméknevek kizárólag az azonosítás célját szolgálják, és előfordulhat, hogy tulajdonosaik védjeggyel védték azokat. Az Epson ezekkel a védjegyekkel kapcsolatban semmiféle jogra nem tart igényt.*

Copyright © 2007 Seiko Epson Corporation. Minden jog fenntartva.

## *Biztonsági előírások*

A nyomtató használata előtt olvasson el minden utasítást. Feltétlenül kövesse a nyomtatón feltüntetett figyelmeztetéseket és utasításokat.

## *Jelölések*

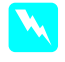

w *Figyelmeztetés A személyi sérülés elkerülése érdekében a leírtakat be kell tartani.*

c *Vigyázat! A készülék károsodásának elkerülése érdekében a leírtakat figyelembe kell venni.*

*Megjegyzés A nyomtató használatára vonatkozó fontos információk és hasznos tippek.*

## *A termék helyének kiválasztása*

❏ A nyomtatót olyan sima, szilárd felületre helyezze, amely minden irányban nagyobb magánál a terméknél. A vízszintestől eltérő helyzetben a termék nem működik tökéletesen.

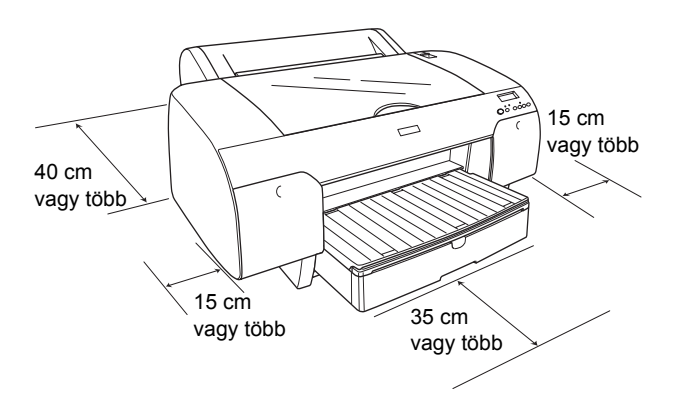

- ❏ Kerülje az olyan helyet, ahol gyors változások következhetnek be a hőmérsékletben vagy a páratartalomban. A terméket ne tegye ki közvetlen napsugárzásnak, erős fénynek és hősugárzásnak.
- ❏ Kerülje az ütés vagy rázkódás veszélyének kitett helyeket is.
- ❏ Ne tartsa a terméket a poros helyen.
- ❏ A terméket a fali csatlakozóaljzat közelébe helyezze, hogy könnyen megoldható legyen a tápellátás és az áramtalanítás.
- ❏ Ha állványt használ, az állvány terhelhetőségének legalább 50 kg-nak (110,3 font) kell lennie.

## *A termék üzembe helyezése*

- ❏ Csak a termék címkéjén feltüntetett típusú tápellátást használjon.
- ❏ Csak a termékhez mellékelt tápkábelt használja. Más tápkábel használata áramütést okozhat és tűzveszélyes.
- ❏ A termék tápkábelét csak ehhez a termékhez használja. Más berendezéssel való használata tüzet vagy elektromos áramütést okozhat.
- ❏ Ne használjon sérült vagy kopott hálózati kábelt.
- ❏ Ha hosszabbítót használ, akkor győződjön meg arról, hogy a csatlakoztatott készülékek együttes áramfelvétele nem nagyobb, mint a hosszabbító terhelhetősége. Figyeljen arra is, hogy a fali csatlakozóaljzatba csatlakoztatott készülékek együttes áramfelvétele ne haladja meg a csatlakozóaljzat terhelhetőségét.
- ❏ A termék házán lévő nyílásokat ne zárja el és ne takarja le.
- ❏ Ha sérülés éri a csatlakozót, cserélje a vezeték szettet, vagy kérje egy képesített villanyszerelő segítségét. Ha biztosítékok találhatók a csatlakozóban, akkor azok cseréjét mindig azonos méretű és besorolású biztosítékkal végezze el.

## *A termék használata*

- ❏ Nyomtatás közben ne nyúljon a termék belsejébe, és ne érintse meg a tintapatronokat.
- ❏ Kézzel ne mozgassa a nyomtatófejet, mert azzal tönkreteheti a terméket.
- ❏ Ne helyezzen tárgyakat a nyílásokba. Vigyázzon, hogy a termékre ne kerüljön folyadék.
- ❏ Ne próbálja meg a terméket saját kezűleg javítani.
- ❏ A következő esetekben szüntesse meg a termék tápellátását, és a javításhoz hívjon szakembert: A hálózati kábel vagy a csatlakozó megsérült, folyadék került a termékbe, a termék leesett vagy a háza megsérült, a termék nem működik megfelelően vagy teljesítményében hirtelen változás mutatkozik.

## *A tintapatronok kezelése*

- ❏ A tintapatronokat ne tartsa gyerekek által elérhető helyen, és a tintát ne nyelje le.
- ❏ A tintapatronokat hűvös, sötét helyen tárolja.
- ❏ Ha a tinta a bőrére kerül, szappanos vízzel mossa le. Ha a tinta a szemébe kerül, azonnal öblítse ki bő vízzel.
- ❏ A tintapatronokat a telepítés előtt jól rázza fel, hogy a leghatékonyabban működjenek.

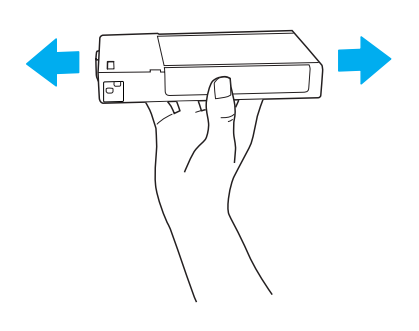

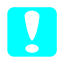

c *Vigyázat! Ne rázza fel erősen a korábban már használt tintapatronokat.*

- ❏ Ne használja fel a tintapatront a csomagolásra nyomtatott lejárati idő után.
- ❏ A legjobb minőségű nyomtatás érdekében a tintapatront a telepítést követő hat hónapban használja fel.
- ❏ Ne szedje szét a tintapatronokat, és ne próbálkozzon az újratöltésükkel. Ezzel kárt okozhat a nyomtatófejben.
- ❏ Ne érjen a tintakiömlő nyíláshoz, annak környékéhez vagy a tintapatron oldalán található zöld IC-chiphez, mert az a nyomtató hibás működéséhez vezethet.

## *ENERGY STAR® megfelelőség*

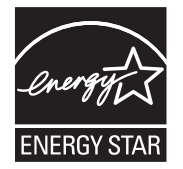

## *A nyomtató összeállítása*

### *A tartalom ellenőrzése*

Győződjön meg arról, hogy az összes itt bemutatott elemet megkapta, és hogy azok sértetlen állapotúak.

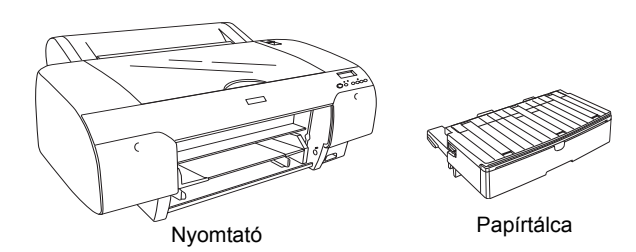

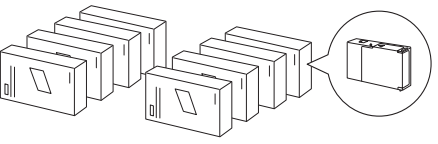

**Tintapatronok** 

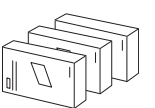

Fekete tintára átalakító készlet (csak EPSON Stylus Pro 4880/4880C esetében)

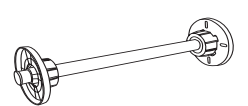

Papírtekercs-orsó és szürke feltétek a 3 hüvelykes (7,6 cm) belső átmérőjű tekercsekhez

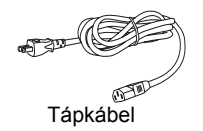

#### *Megjegyzés:*

- ❏ *A nyomtatóhoz mellékelt elemek régiónként eltérőek.*
- ❏ *Az EPSON Stylus Pro 4450 típushoz 4, míg az EPSON Stylus Pro 4880/4880C típushoz 8 tintapatron tartozik.*

## *A védőcsomagolás eltávolítása*

A szállítás közbeni sérülések elkerülése érdekében a nyomtatót többféle csomagolóanyag védi. A nyomtató használatba vétele előtt távolítsa el a csomagolóanyagokat. Nyissa fel a felső fedelet, csavarja ki a két csavart, majd húzza ki a patronrögzítő

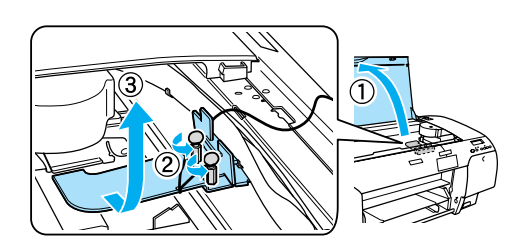

Ezenkívül ki kell oldania nyomtatófejet is; ehhez húzza balra a nyomtatófejen található zöld fület.

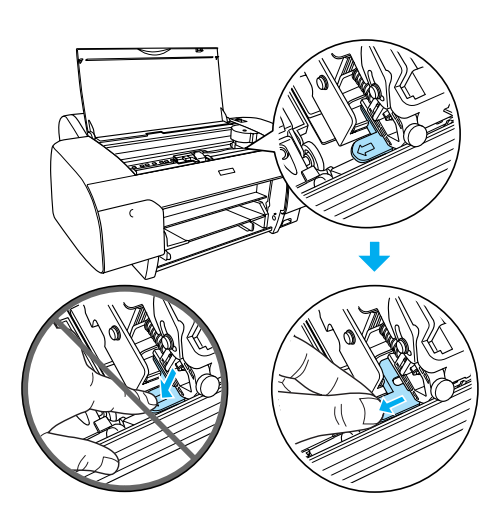

#### c *Vigyázat!*

elemet.

*Ügyeljen rá, hogy ne érjen hozzá a lent megjelölt részekhez; ellenkező esetben a nyomtató károsodását okozhatja.*

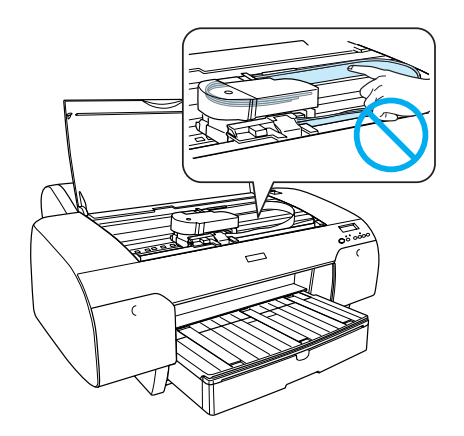

## *A nyomtató üzembe helyezése*

## *A tápkábel csatlakozása*

1. Ellenőrizze, hogy megegyezik-e a nyomtató hátulján levő címkén szereplő feszültségérték és a hálózati aljzat által szolgáltatott feszültség. Arra is ügyeljen, hogy a tápkábel a tápellátásnak megfelelő legyen.

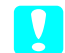

#### c *Vigyázat!*

*A nyomtató feszültségét nem lehet átállítani. Amennyiben a névleges feszültség és a hálózati aljzat feszültsége nem egyezik, akkor ne csatlakoztassa a tápkábelt, hanem kérjen segítséget viszonteladójától.*

2. Csatlakoztassa a tápkábelt a nyomtató hátoldalán található tápcsatlakozóba.

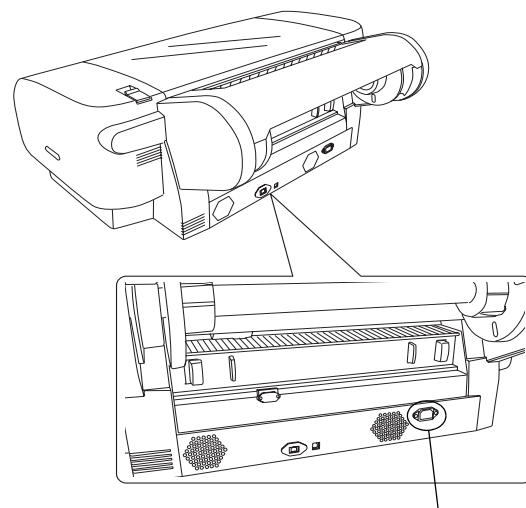

Váltóáramú csatlakozónyílás

3. Csatlakoztassa a tápkábelt egy megfelelően földelt hálózati aljzatba.

#### c *Vigyázat!*

*Ne használjon automatikus időzítővel vagy falikapcsolóval ellátott aljzatot. Ellenkező esetben előfordulhat, hogy a nyomtatót véletlenül kikapcsolják vagy az egyéb módon károsodik.*

## *A papírtálca felszerelése*

Helyezze be a papírtálcát a nyomtató elején található nyílásokba.

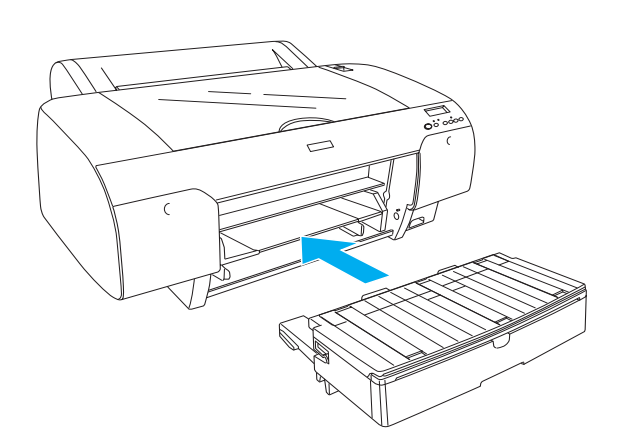

## *A tintapatronok behelyezése*

#### $Figure$ *Imeztetés:*

*A tintapatronok teljesen lezárt egységek. Rendeltetésszerű használat esetén a tinta nem folyhat ki a patronokból. Ha a tinta a bőrére kerül, alaposan mossa le szappanos vízzel. Ha a tinta a szemébe kerül, azonnal öblítse ki bő vízzel.*

#### *Megjegyzés:*

- ❏ *A nyomtatóhoz mellékelt tintapatronokban lévő tinta egy részét az első üzembe helyezéskor a készülék felhasználja. Ahhoz, hogy a nyomtató jó minőségben tudjon nyomtatni, a nyomtatófejnek tele kell lennie tintával. Ehhez az egyszeri művelethez jelentős mennyiségű tinta szükséges, ennél fogva ezekkel a patronokkal kevesebb oldal nyomtatható ki, mint az utána következőkkel.*
- ❏ *Az üzembe helyezéskor végbemenő tintafeltöltés körülbelül 8 percig tart.*
- ❏ *A különböző színű tintáknak egy-egy foglalat felel meg a nyomtatóban. A tintapatronokat – a választott tintakezelési módszernek megfelelően – a helyes foglalatba kell beszerelni.*
- ❏ *Az alábbi ábrán az EPSON Stylus Pro 4880/4880C nyomtató látható. Az EPSON Stylus Pro 4450 nyomtatón 5–8. nyílás nem található.*

❏ *Az EPSON Stylus Pro 4450 jobb oldali tintatartója nem nyitható fel. Ne nyomja meg a fedelet túl erősen, mert eltörheti.*

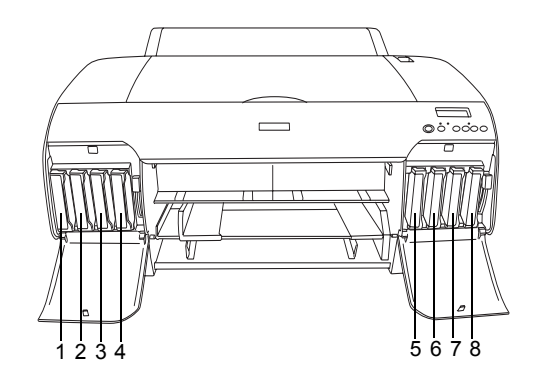

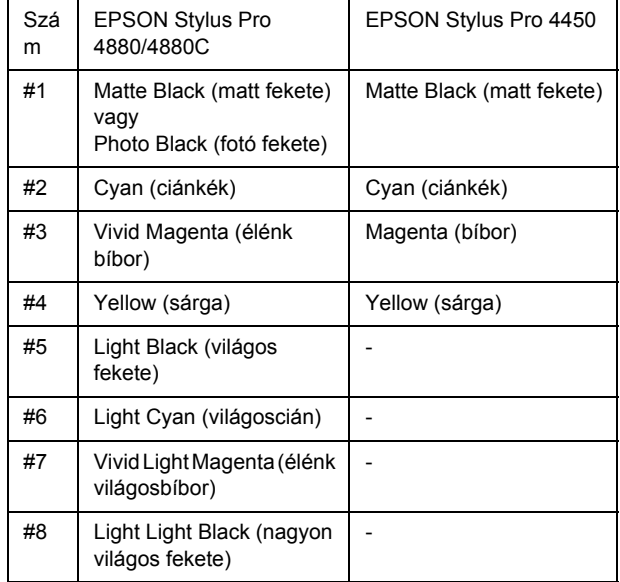

1. Kapcsolja be a nyomtatót a Power (Tápellátás) gombbal. Kis idő múlva a kijelzőn megjelenik a kijelzőn a NO INK CRTG (Nincs tintapatron) felirat az LCD-panelen.

2. Enyhe nyomással nyissa fel a tintatartó fedelét.

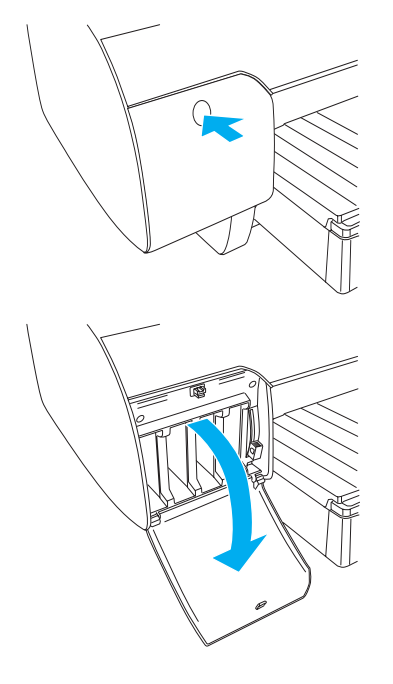

3. Engedje le a tintakarokat.

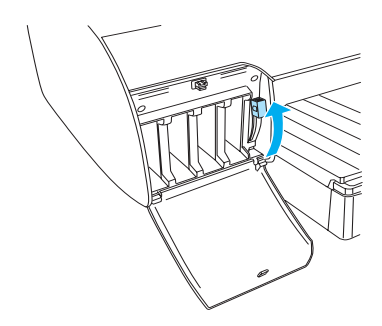

4. Vegye le az egyik tintapatronról a csomagolást, és rázza fel enyhén a patront.

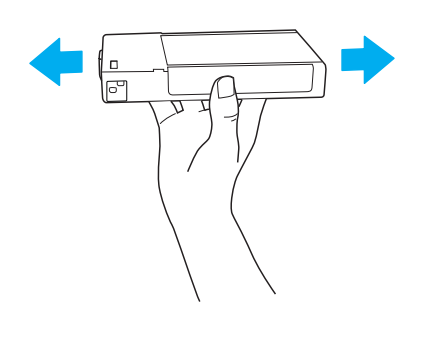

5. A tintapatront a rajta levő nyíllal felfelé és befelé fordítva helyezze be a foglalatba.

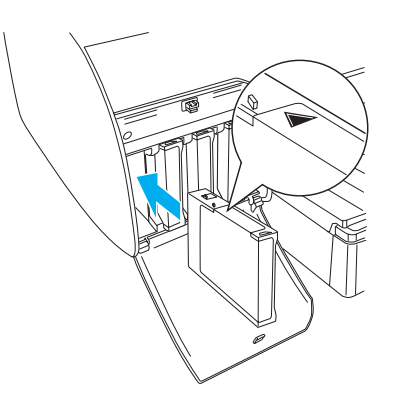

- 6. Ismételje meg a 4. és az 5. lépést a többi tintapatronnal is.
- 7. Miután az összes tintapatront behelyezte a megfelelő nyílásba, engedje le a tintakarokat. A nyomtató megkezdi a kezdeti tintafeltöltést.

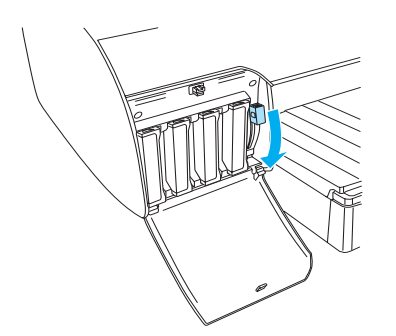

8. Körülbelül két perc múlva az LCD-panelen megjelennek a tintakarral kapcsolatos utasítások. Az utasítások szerint emelje fel és eressze le a tintakarokat, amíg az LCD-panelen meg nem jelenik a tintafeltöltés végét jelző READY (Kész) felirat.

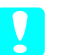

c *Vigyázat!*

*Soha ne végezze a következő műveleteket, ha villog a Pause (Szünet) jelzőfény, mert károsodhat a nyomtató.*

- ❏ *A nyomtató kikapcsolása.*
- ❏ *A felső fedél kinyitása.*
- ❏ *A hátsó fedél levétele.*
- ❏ *A papírkar kiengedett állásba állítása.*
- ❏ *A tintapatronok eltávolítása.*
- ❏ *A karbantartó tartály eltávolítása.*
- ❏ *A tápkábel kihúzása.*
- 9. Csukja le a tintatartók fedelét.

#### *Megjegyzés:*

*220 ml-es tintapatronok behelyezése után ne csukja be a tintatartók fedelét.*

## *Papírtekercs betöltése*

## *A papírtekercs ráhelyezése az orsóra*

A papírtekercset az alábbi lépések segítségével helyezheti rá az orsóra.

1. Húzza le a mozgatható távtartót az orsó végéről.

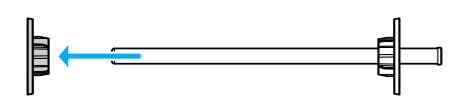

2. Ha 3 hüvelyk (7,6 cm) belső átmérőjű papírtekercset kíván felhelyezni, akkor hagyja fent a szürke feltéteket.

Ha 2 hüvelyk (5 cm) belső átmérőjű papírtekercset kíván felhelyezni, akkor vegye le a szürke feltéteket a távtartóról.

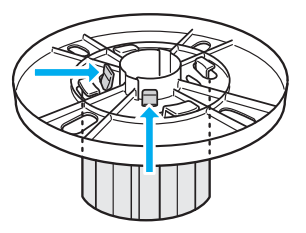

#### *Megjegyzés:*

*Tartsa a szürke feltéteket biztos helyen, hogy később használni tudja őket.*

3. Helyezze a papírtekercset sima felületre, hogy ne tudjon letekeredni. Csúsztassa a papírtekercset az orsóra, majd a távtartóra, amíg a helyére nem kerül.

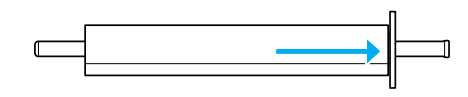

#### *Megjegyzés:*

*Ne tartsa függőlegesen az orsót a papírtekercs felhelyezésekor, mert az ferde papírbetöltést okozhat.*

4. Csúsztassa az első lépésben eltávolított mozgatható távtartót az orsóra, a papírtekercs belsejébe, amíg a helyére nem kerül.

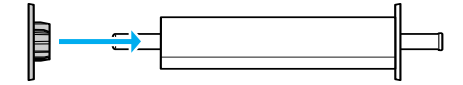

## *Papírtekercs ráhelyezése a nyomtatóra*

Az alábbi lépések segítségével helyezhet papírtekercset a nyomtatóra.

1. Nyissa ki a tekercspapírfedelet.

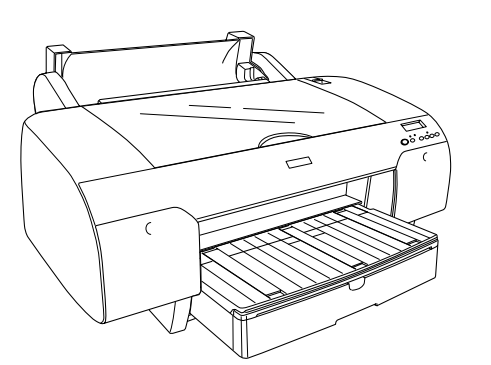

- 2. Ellenőrizze, hogy a mozgatható távtartó megfelelően van rögzítve a tekercspapír végénél.
- 3. Tartsa úgy a papírtekercsorsót, hogy a fekete mozgatható távtartó a bal oldalon legyen. Ezután helyezze az orsót a nyomtató tetején található mélyedésbe.

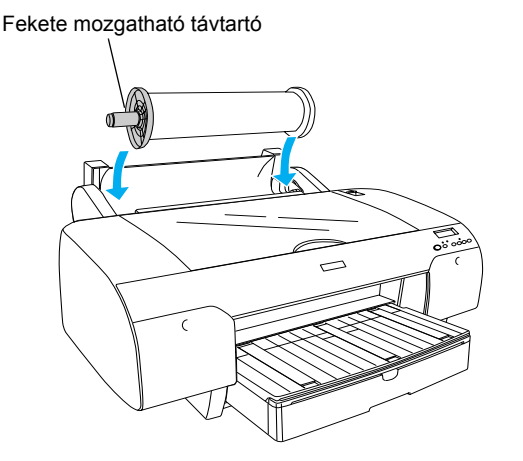

4. Mozgassa a papírkart a kiengedett állásba.

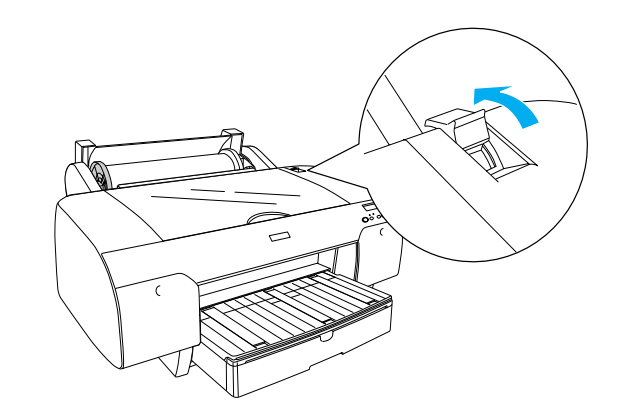

5. A papír mindkét szélét fogva töltse be a papírt a papírbemeneti nyílásba.

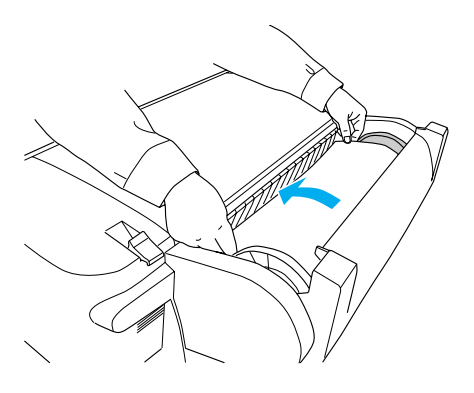

6. Húzza ki a papírt olyan hosszan, hogy túlnyúljon a papírtálcán.

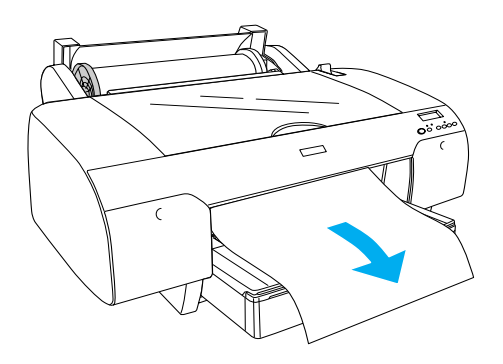

#### *Megjegyzés:*

*Vékony papír esetén nyomja meg a* Paper Feed *(Papírbetöltés) gombot a papírbehúzás erejének csökkentéséhez. Vastag és domború papír esetén nyomja meg a* Paper Feed *(Papírbetöltés) gombot a papírbehúzás erejének növeléséhez.*

7. A rögzített és a mozgatható távtartót egyaránt megfogva csavarja vissza a papírt a nyíllal jelzett vonalig.

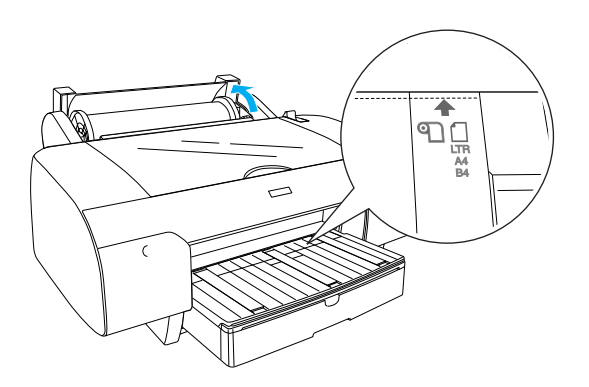

8. Állítsa a papírkart rögzített állásba. A nyomtató automatikusan betölti a papírt a nyomtatási helyzetbe.

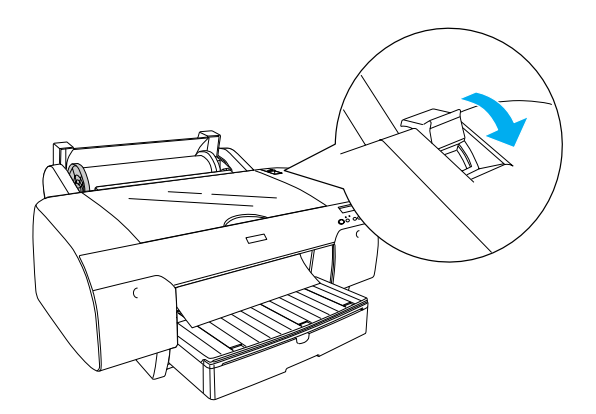

- 9. Csukja le a tekercspapírfedelet.
- 10. Hajtsa fel a tekercspapírtámaszt.

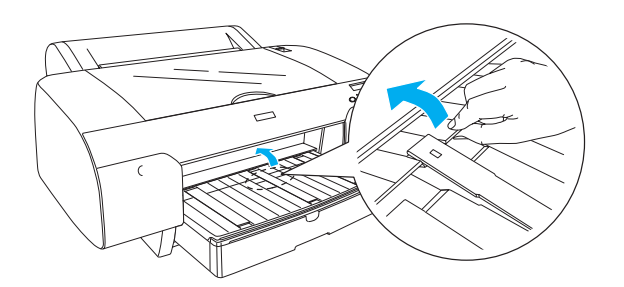

11. Húzza ki a papírtálcát és a papírtálca fedelét a papír hosszának megfelelően.

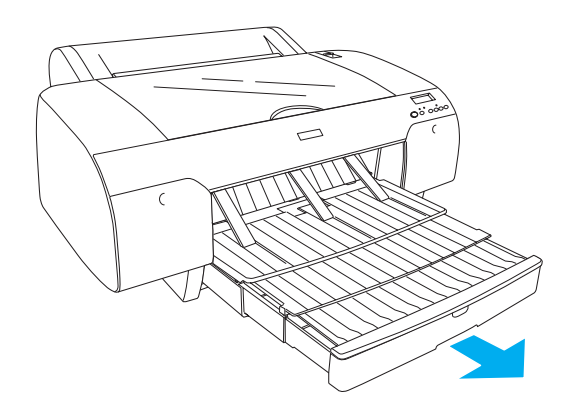

12. Nyomja meg a Paper Source < (Papírforrás) gombot, hogy az LCD-panelen kiválassza a Roll Auto Cut On  $\mathcal{D}\mathcal{K}$  (Tekercs automatikus vágása bekapcsolva) lehetőséget.

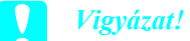

*Ne hagyjon papírt hosszú időre a nyomtatóban, mert romolhat a minősége. Ajánlott a papírt nyomtatás után kivenni a nyomtatóból.*

## *Papírlapok betöltése*

A következő lépések segítségével tehet papírlapokat a papírtálcára.

#### *Megjegyzés:*

*Az ebben a szakaszban leírt papírbetöltés csak A3-as méretnél kisebb papírokra vonatkozik. Ha A3-as vagy nagyobb méretű papírt kíván használni, vagy ha többet szeretne tudni a papírkezelésről, olvassa el a "Papírkezelés" című fejezetet a User's Guide (Használati útmutató) című dokumentációban, amely a nyomtatóhoz mellékelt CD-lemezen levő nyomtatószoftver része.*

- 1. Győződjön meg arról, hogy a nyomtató be van kapcsolva, és READY (Kész) állapotban van.
- 2. Nyomja meg a Paper Source < (Papírforrás) gombot, hogy az LCD-panelen kiválassza a Sheet (Papírlap) lehetőséget.
- 3. Emelje fel a papírtálca fedelét, és húzza fel a papírvezető görgőjét.

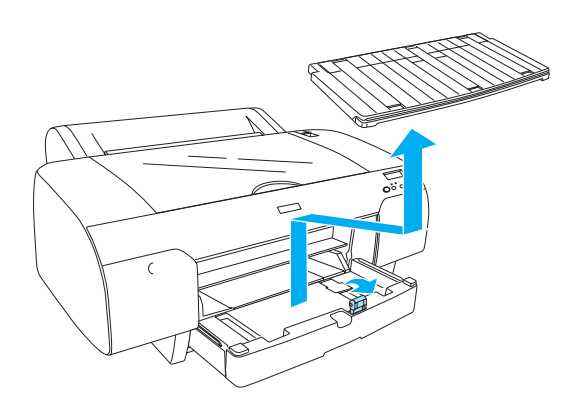

4. Emelje fel a papírvezetőt, és tolja a szélső vezetőt balra, a papír szélességénél kissé tovább.

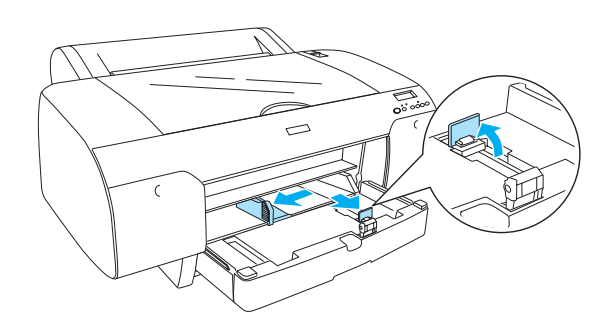

5. Pörgessen végig egy papírköteget, majd óvatosan ütögesse egy sík felülethez, hogy az élek egy vonalba kerüljenek.

Ha a papír hajlott, akkor betöltés előtt egyenesítse ki. Ha túlságosan meghajlik és sokszor elakad, akkor ne használja tovább.

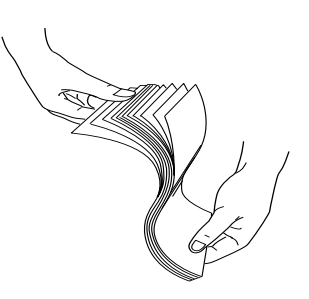

- 6. Tisztítsa meg a tálca belsejét a portól. A por ronthatja a nyomtatás minőségét.
- 7. Töltse be a lapokat a nyomtatható oldallal lefelé, jobb oldali élüket tolja egészen a papírtálca jobb oldalán levő papírtámaszhoz.

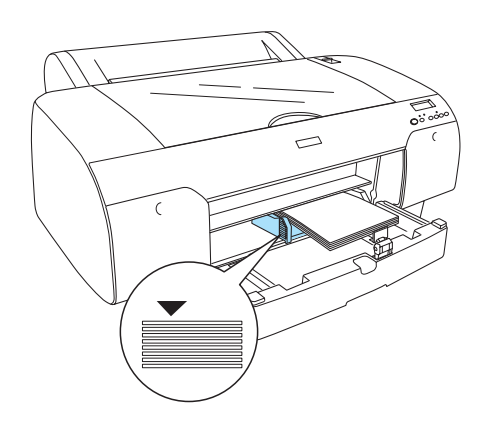

#### *Megjegyzés:*

- ❏ *A papírlapokat mindig rövidebb oldalukkal töltse be az adagolóba.*
- ❏ *Ellenőrizze, hogy a papírok simán fekszenek-e a tálca alján, majd tolja a lapokat a papírtálca jobb belső sarkába. Ellenkező esetben a nyomtatás ferde lehet.*
- ❏ *A papírtálcába tölthető papírmennyiség a hordozó típusától és méretétől függ.*

*A papírtálcába legfeljebb 250 lap 17 font vagy 64 g/m2 súlyú normál papír tölthető. Ne töltsön papírt a bal oldali papírvezető belső oldalán látható nyíl alakú jel fölé.* 

*A speciális Epson hordozók betöltési mennyiségét a következő táblázat mutatja.*

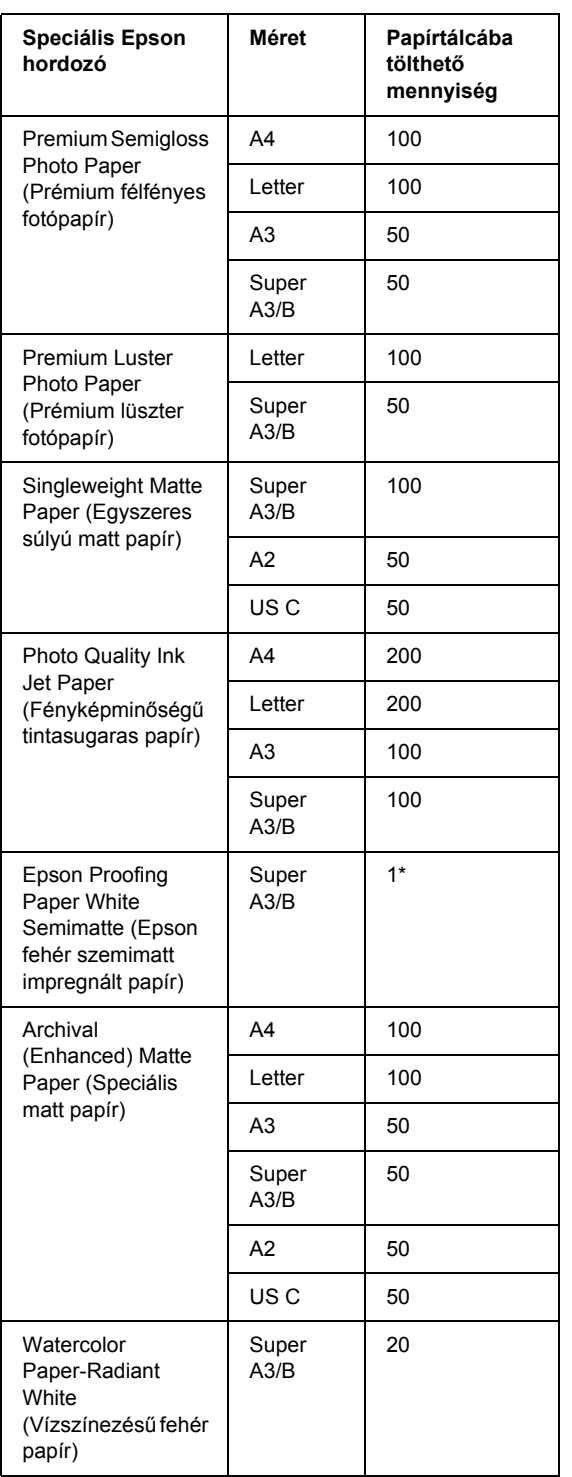

\* 50 papírlap helyezhető a készülékben a következő feltételek mellett (hőmérséklet:15 - 23°C, relatív páratartalom: 40 - 60%).

8. Állítsa be a papírvezető és a szélső vezetőt a papír méretének megfelelően.

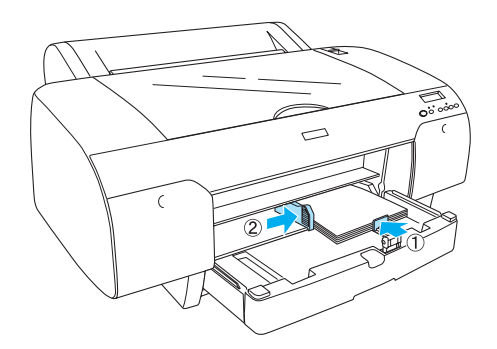

9. Engedje le a papírvezető görgőjét, és tegye vissza a papírtálca fedelét.

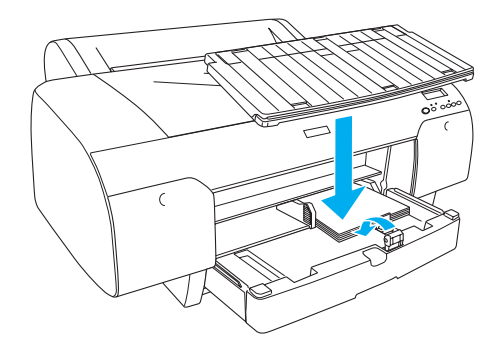

*Megjegyzés: Ügyeljen arra, hogy a papírtekercs támasza ne legyen felemelve.*

## *Papír betöltése a hátulsó kézi betöltőnyílásba*

#### *Megjegyzés:*

- ❏ *A hátsó betöltőnyílásba egyenként tölthet be a papírlapokat.*
- ❏ *Tegyen be papírt nyomtatható oldalával felfelé.*
- ❏ *Fekvő helyzetben 0,08 és 1,6 mm közötti vastagságú papír helyezhető be. Azonban ha A4, Letter vagy 8* × *10 hüvelyk méretű papírt szeretne használni, azt a papír vastagságától függetlenül mindig álló helyzetben tegye be.*
- 1. Győződjön meg arról, hogy a nyomtató be van kapcsolva, és READY (Kész) állapotban van.
- 2. Nyomja meg a Paper Source < (Papírforrás) gombot, hogy az LCD-panelen kiválassza a Sheet (Papírlap) lehetőséget.
- 3. Fogja meg a papír bal és jobb szélét. Igazítsa a papír bal szélét a tekercspapírfedőn lévő megfelelő papírmérethez, majd ütközésig tolja be a papírt.

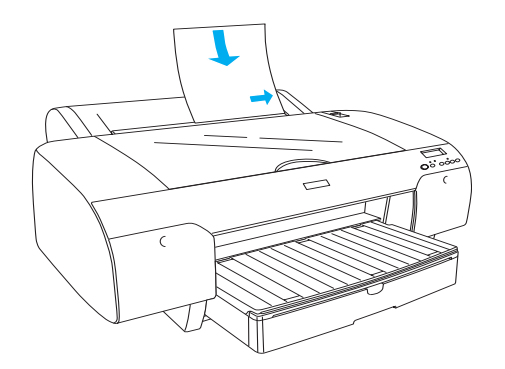

A nyomtató automatikusan betölti a papírt a nyomtatási helyzetbe.

#### *Megjegyzés:*

*Ha megnyomja a Pause (Szünet) gombot, a nyomtató azonnal elkezdi behúzni a papírt a nyomtatási helyzetbe.*

4. Állítsa be a papírtálca és a papírtálcafedél hosszát a papír méretének megfelelően. Ha nem húzza ki őket, a kinyomtatott papírok leeshetnek.

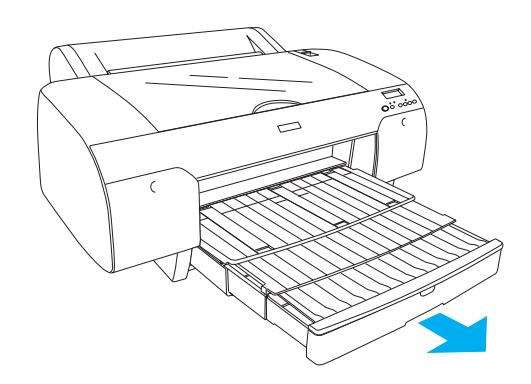

#### *Megjegyzés:*

*Ügyeljen arra, hogy a papírtekercs támasza ne legyen felemelve.*

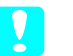

#### c *Vigyázat!*

*Ne hagyjon papírt hosszú időre a nyomtatóban, mert romolhat a minősége. Ajánlott a papírt nyomtatás után kivenni a nyomtatóból.*

## *A nyomtató csatlakoztatása a számítógéphez*

Csatlakoztassa a nyomtatót a számítógéphez egy USB vagy Ethernet kábel segítségével. Az alábbi kábeltípusokat használja.

- ❏ USB kábel
- ❏ 10BaseT vagy 100BaseTX Cat 5 árnyékolt csavart érpárú kábel
- 1. Győződjön meg a nyomtató kikapcsolt állapotáról.
- 2. Csatlakoztassa a kábelt a nyomtatóhoz, és az USB kábel másik végét csatlakoztassa a számítógéphez, az Ethernet kábel másik végét pedig az Ethernet hubhoz.

USB kapcsolat:

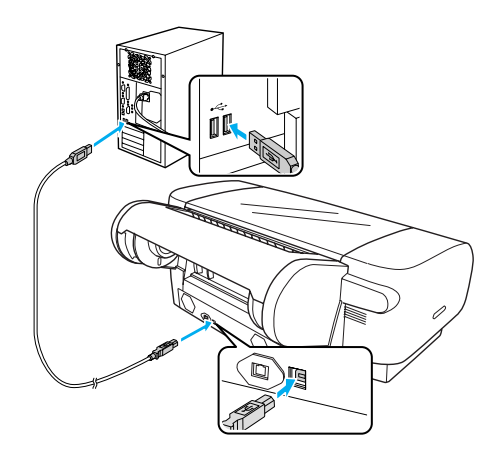

Hálózati kapcsolat:

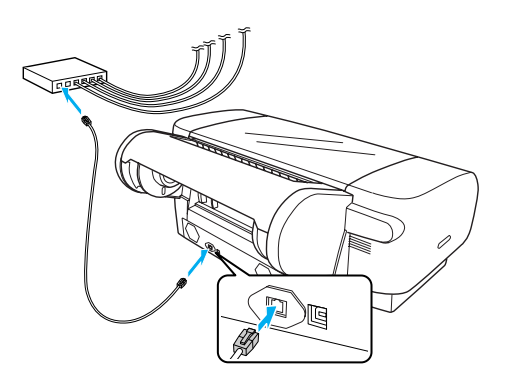

#### *Megjegyzés:*

*USB és Ethernet kábel egyidejű csatlakoztatásánál a nyomtató szoftverét minden számítógépre egyenként telepítse. USB és Ethernet kábelt egyszerre is csatlakoztathat a nyomtatóhoz.*

## *A nyomtatóvezérlő és a szoftver telepítése*

Miután csatlakoztatta a nyomtatót a számítógéphez, telepítenie kell a nyomtatószoftvert, amely a nyomtatóhoz mellékelt CD-lemezen található. Kövesse az alábbi lépéseket a nyomtatószoftver telepítéséhez.

#### *Megjegyzés:*

*Győződjön meg arról, hogy rendelkezik adminisztrátori jogosultsággal a szoftver telepítéséhez.*

- 1. Helyezze a nyomtatóhoz mellékelt CD-lemezt a CD-ROM-meghajtóba.
- 2. Ha a következő párbeszédablak megjelenik, akkor a nyomtatóvezérlőt az aktuálisan használt csatlakozásnak megfelelően telepítse. Válassza a Set up the printer via a local connection (A nyomtató beállítása helyi kapcsolaton keresztül.) lehetőséget ha a nyomtató a számítógéphez közvetlenül csatlakozik, vagy a Set up the printer via a network connection (A nyomtató beállítása hálózati kapcsolaton keresztül.) lehetőséget, ha a nyomtató a hálózaton keresztül érhető el. Kövesse a képernyőn megjelenő utasításokat.

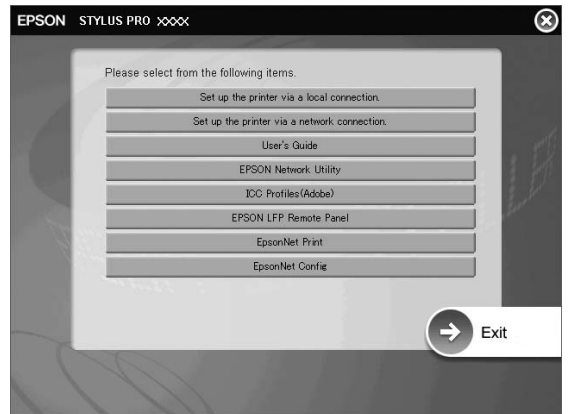

#### *Megjegyzés:*

*Ha a következő párbeszédablak megjelenik, akkor ellenőrizze, hogy a kiadó a SEIKO EPSON, majd kattintson az* Unblock *(Engedélyez) lehetőségre.*

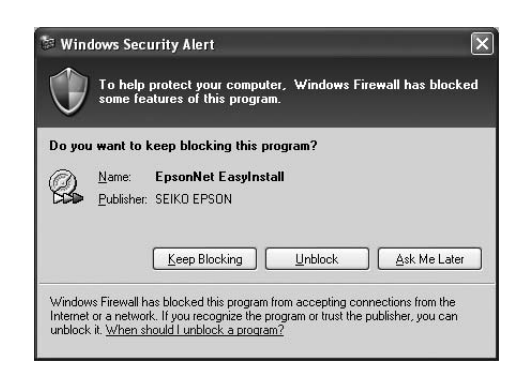

3. Ha egyéb nyomtató szoftvert is telepíteni kíván, akkor válassza ki a párbeszédablakból a 2. lépésben.

### *A nyomtató kiválasztása*

Miután telepítette a nyomtatószoftvert a számítógépre, ki kell választania a nyomtatót. A nyomtatót az első használata alkalmával kell kiválasztania, és minden további esetben, amikor másik nyomtatóra kíván váltani. A számítógép mindig az utoljára kiválasztott nyomtatóval nyomtat.

- 1. Kattintson duplán a Macintosh HD ikonra (alapértelmezett beállítás).
- 2. Kattintson duplán az Applications (Programok) mappára.
- 3. Kattintson duplán a Utilities (Segédprogramok) mappára.
- 4. Kattintson duplán a Print Center (Nyomtatóközpont, Mac OS X 10.2.x) vagy a Printer Setup Utility (Nyomtatóbeállítási segédprogram, Mac OS X 10.3.x vagy későbbi verzió) elemre.
- 5. Kattintson az Add (Hozzáadás) gombra.
- 6. Válassza ki a nyomtatót, majd kattintson az Add (Hozzáadás) gombra.

Ha a nyomtató nem jelenik meg a listában, akkor kattintson a More Printers (További nyomtatók) lehetőségre és válasszon egy csatlakozás típust, mint amilyen például az EPSON TCP/IP lehetőség. Válassza ki a nyomtatót a listából, majd kattintson az Add (Hozzáadás) gombra.

7. Ellenőrizze, hogy a Printer List (Nyomtatólista) párbeszédpanelen megjelenik-e a felvett nyomtató. Ezután zárja be a Printer List (Nyomtatólista) párbeszédpanelt.

## <span id="page-14-0"></span>*Az Online User's Guide (Használati útmutató) megnyitása*

## *Mi a következő teendő?*

Miután befejezte a hardver üzembe helyezését és a vezérlőprogram telepítését, olvassa el a *User's Guide (Használati útmutató)* részletes tájékoztatását a nyomtató funkcióiról, a karbantartásról, a hibakereséséről, a műszaki adatokról és a külön rendelhető termékekről.

## *Az Online User's Guide (Használati útmutató) megnyitása*

Részletes utasításokat közöl a nyomtató használatáról, valamint bemutatja a külön rendelhető termékeket.

Ha meg szeretné tekintetni a *User's Guide (Használati útmutató)* tartalmát, kattintson duplán az asztalon látható ESPR4450\_488X Kézikönyv ikonra.

Windows rendszerben a Start menüből is elérhető a *User's Guide (Használati útmutató)*. Kattintson a Start gombra, mutasson a Minden program lehetőségre Windows XP/Vista esetében, vagy a Programok részre Windows 2000 rendszeren. Válassza az EPSON lehetőséget, majd az EPSON Stylus Pro 4450\_488X Kézikönyv részt.

#### *Megjegyzés:*

*Az online útmutató olvasásához telepíteni kell az Adobe Acrobat Reader 5.0 vagy későbbi verziót, vagy az Adobe Reader programot.*

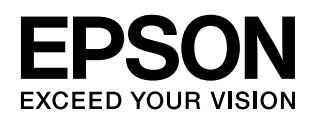